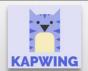

# Using Digital Learning Technologies in the Music Classroom Enhance Communication using Subtitles in Kapwing

Kapwing subtitles make content accessible by offering multiple languages to translate the audio into

### Step 1: In the Dashboard

- Visit Kapwing.com and sign in
- Click Create New Project

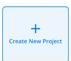

## Step 2: Import media (video, audio, image etc.) -

Two ways to import media include...

- Click to upload panel: Click, drag, and drop your media here. For importing media that resides online, paste the URL into the box provided *OR*
- Click Add Media (top left hand corner)
  NOTE: To add additional media to your project, click THIS PROJECT > Add Media

## Step 3: Edit media – e.g., video

• Click on a specific clip to access the **EDIT** panel

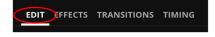

- Video edits including trim, crop, filters and adjustments can be accessed in this panel, e.g., Click on
  Trim. Drag the ends of the video to adjust the start and end of the video layer
- Click on a specific clip to access panels for EFFECTS, TRANSITIONS and TIMING

#### **Step 4: Add MAGIC subtitles**

The MAGIC tool enables the user to edit all subtitles at the one time

Click on Subtitles > MAGIC > Generate Subtitles

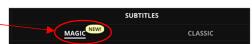

- In MAGIC...
  - o choose the spoken language of the video and the language you want to translate this to
  - click Generate Subtitles
  - o to **EDIT** the subtitles, e.g., change the font, background colour, etc, click on the subtitles in the timeline and the edit box opens
  - o access ANIMATIONS and TRANSITIONS from this same box
  - o to edit text, timings and add more subtitles, access the panel on the left

#### **Step 5: Export Project**

- Click Export Project (top right hand corner)
- In Export Settings, click MP4>Full HD>Highest Quality (Compression Level)
- Click Export as MP4
- Once the file is processed, download the file and/or share using the link provided

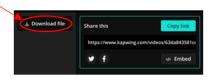

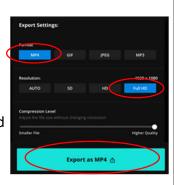

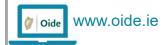

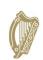

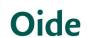

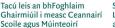

Supporting the Professional Learning of School Leaders and Teachers

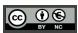